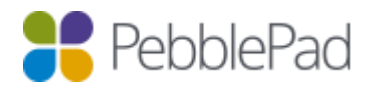

# Integration with Moodle via LTI 1.0

### Introduction

This guide utilises PebblePads LTI 1.0 integration and has been superseded by LTI 2.0.

You should only consider using this type of integration if you are using an outdate version of Moodle or if your Moodle install is hosted by a third party and the following issues haven't been resolved:

- <https://tracker.moodle.org/browse/MDL-55940>
- <https://tracker.moodle.org/browse/MDL-55898>
- <https://tracker.moodle.org/browse/MDL-40761>

#### Known issues

There are currently no known issues affecting this type of integration.

#### Links to external resources

<https://docs.moodle.org/dev/Releases>

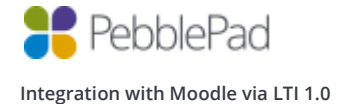

#### What's covered in this guide and what's not

As with most systems there are a number of options that are visible to you but not all are used by our platform, therefore only those that are relevant to the tools configuration are referred to in this document.

The following tasks are covered in this guide

- Prerequisites
- Setting up Pebble+
- Setting up ATLAS
- Setting up Linking to Resources
- Testing the configuration

The following tasks are NOT covered in this guide

- Using the integration as an Instructor
- Using the integration as a Learner

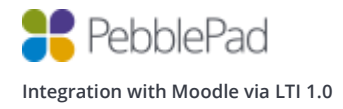

### What can you do, what are the limitations of this implementation and what's not supported

With this type of integration you WILL be able to:

- Single Sign On from Moodle to Pebble+
- Single Sign On from Moodle to ATLAS
- Create PebblePad accounts upon single sign on for new users
- Users are automatically added to an ATLAS workspace on SSO
- Create assets based on content item activity links
- Create assets using Deep Linking and have them Auto Submitted to ATLAS.

This level of integration only provides SSO access to the platform, and the following limitations are in place:

- Unable to use PebblePocket app (if LTI is the only method of authentication)
- Unable to release grades back to LMS
- Unable to synchronise users between LMS and ATLAS
- Unable to search for/share with users who have not yet already logged into the system
- Synchronise to Sets
- Auto submit will pick the first workspace the learner is a member off when then content item has been added to multiple workspaces.

Moodle follows the following rules for role mappings (MDL-40761):

- If a user is the Moodle site Administrator, their LTI Role is "Administrator"
- If a user is a teacher and can manage a course, their LTI Role is "Instructor"
- If none of the above, their LTI Role is "Learner". This role is typically a Student.

### Prerequisites

- Moodle version 2.8 or higher
- Moodle version 3.2 for Content Item support o A Pebble+ account with resources
- Administrative access to Moodle
- Creator level access on a Region in ATLAS

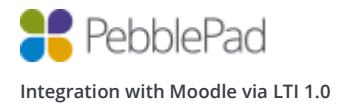

### Setting up Pebble+

1. Log into Moodle as an Administrator

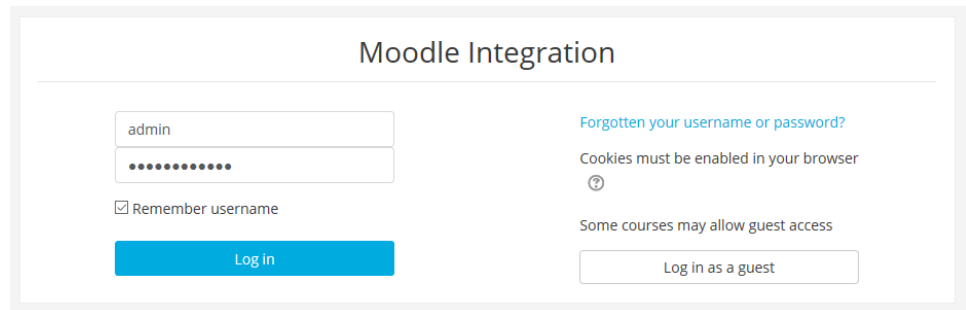

- 2. Click Site administration / Plugins / Activity modules / External tool / Manage tools
- 3. Click 'configure a tool manually'

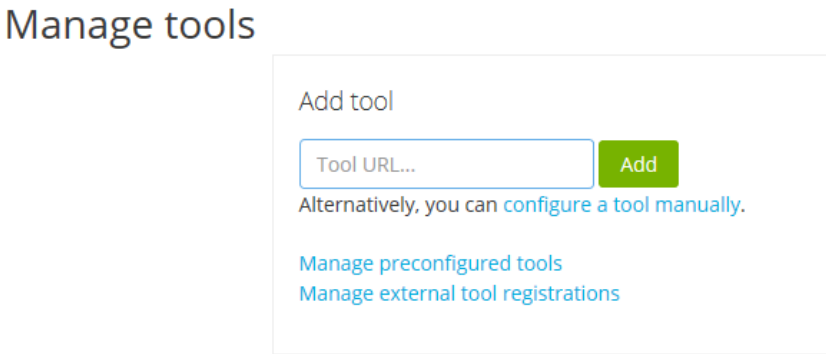

4. Complete the 'External tool configuration' as follows

*Please note that only the options that are relevant to the tools configuration are detailed below.*

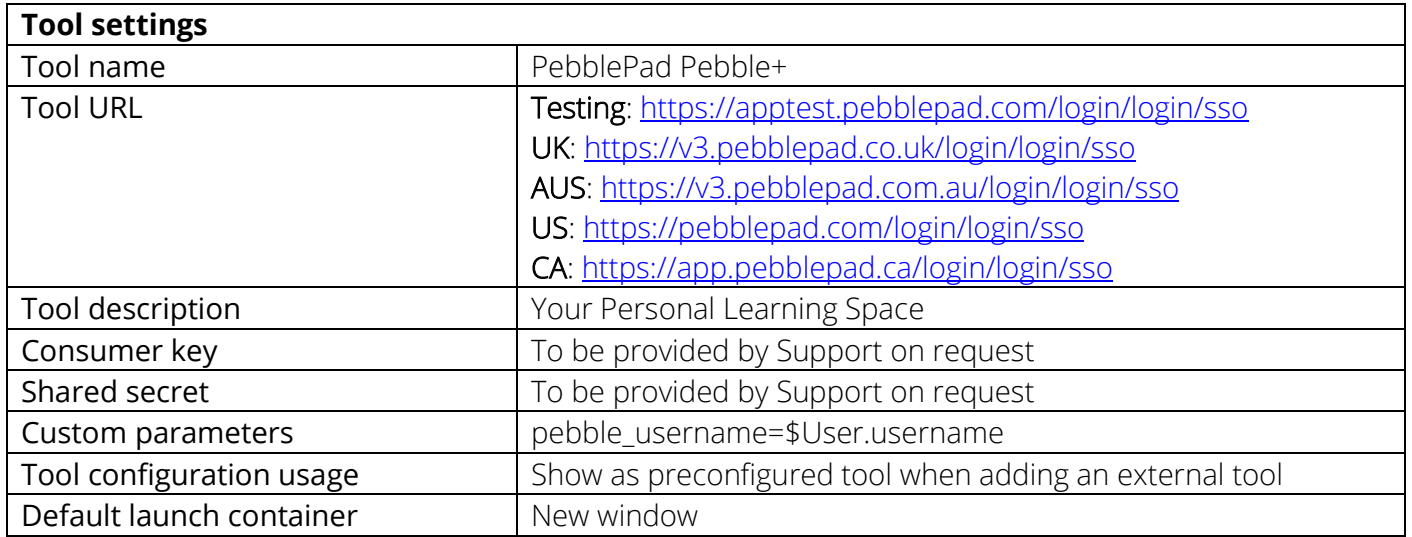

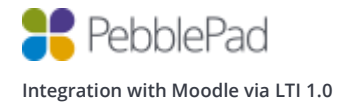

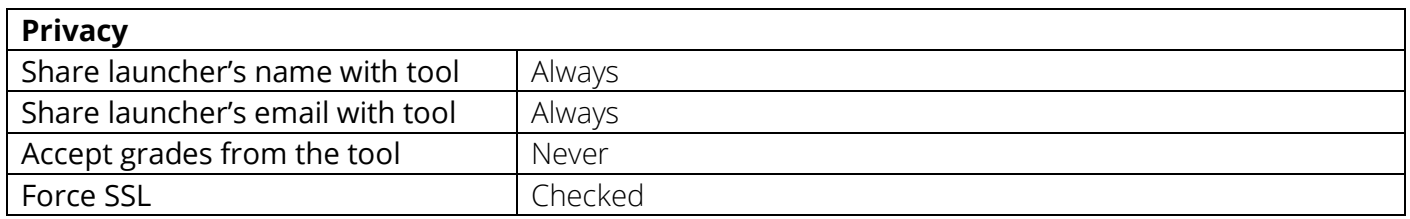

The custom parameter is necessary as without it users will be logged into the system using their internal Moodle identifier instead of their username, for example the number 02 instead of Admin.

5. Click 'Save changes' to complete the tool configuration and you will see the following

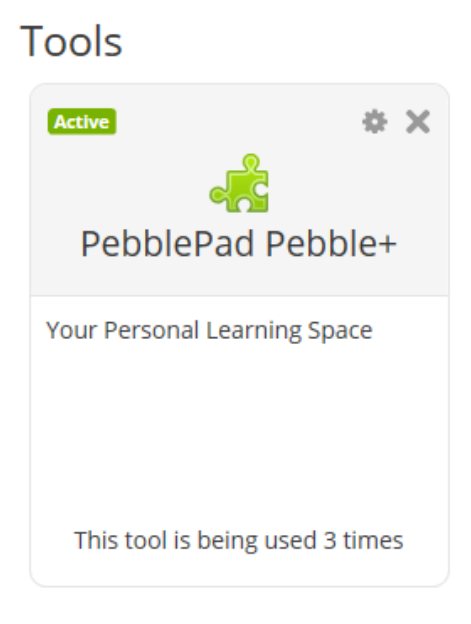

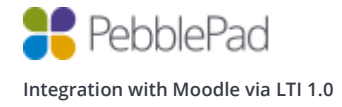

# Setting up ATLAS

1. Log into Moodle as an Administrator

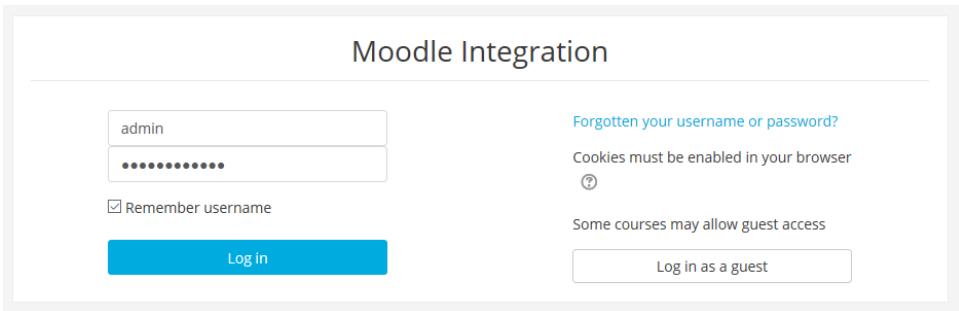

- 2. Click Site administration / Plugins / Activity modules / External tool / Manage tools
- 3. Click 'configure a tool manually'

# Manage tools

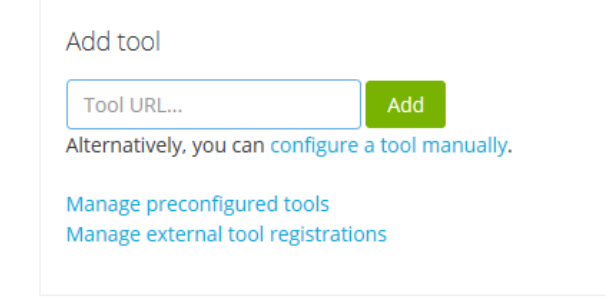

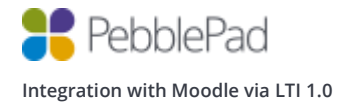

4. Complete the 'External tool configuration' as follows

*Please note that only the options that are relevant to the tools configuration are detailed below.*

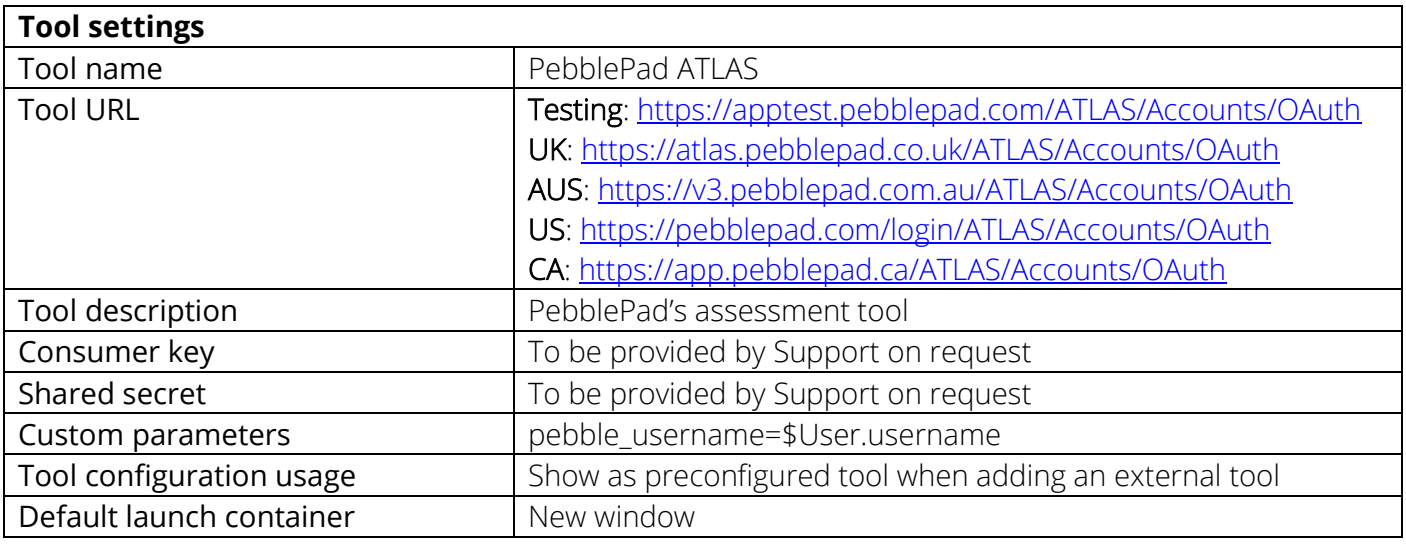

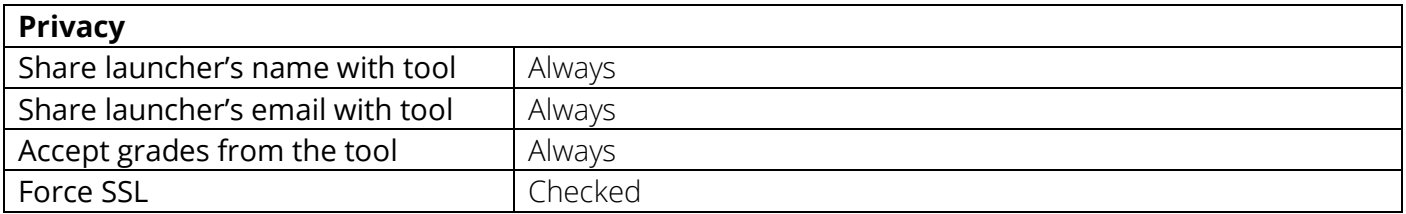

The custom parameter is necessary as without it users will be logged into the system using their internal Moodle identifier instead of their username, for example the number 02 instead of Admin.

5. Click 'Save changes' to complete the tool configuration and you will see the following

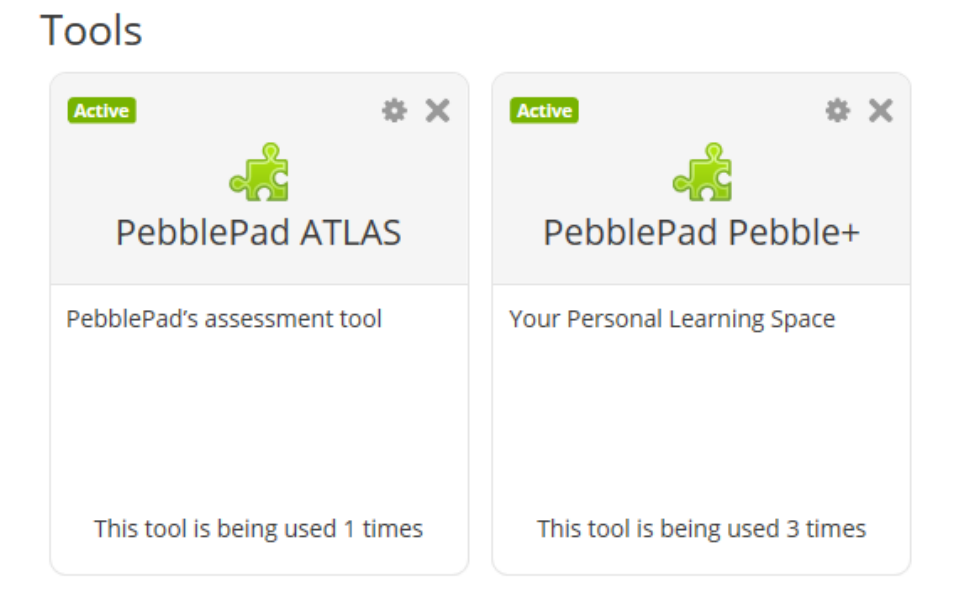

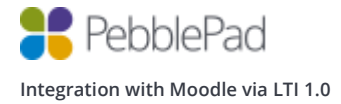

# Setting up Linking to Resources

1. Log into Moodle as an Administrator

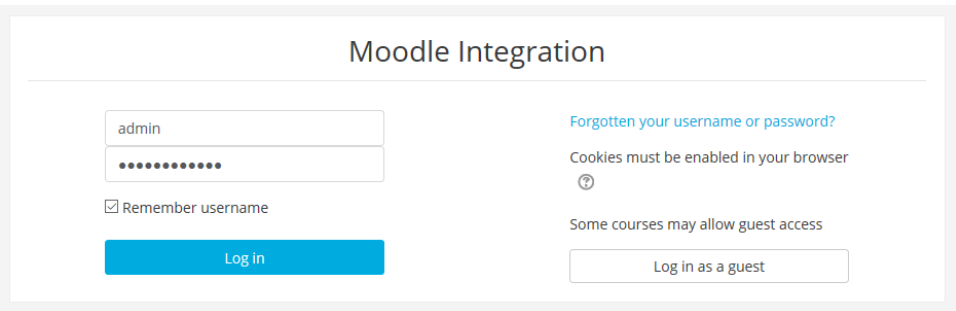

- 2. Click Site administration / Plugins / Activity modules / External tool / Manage tools
- 3. Click 'configure a tool manually'

# Manage tools

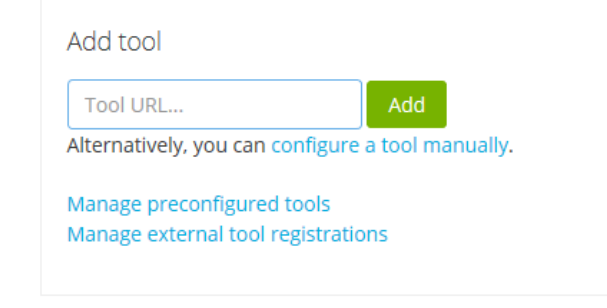

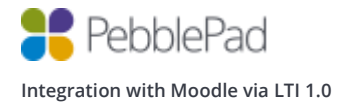

4. Complete the 'External tool configuration' as follows

*Please note that only the options that are relevant to the tools configuration are detailed below.*

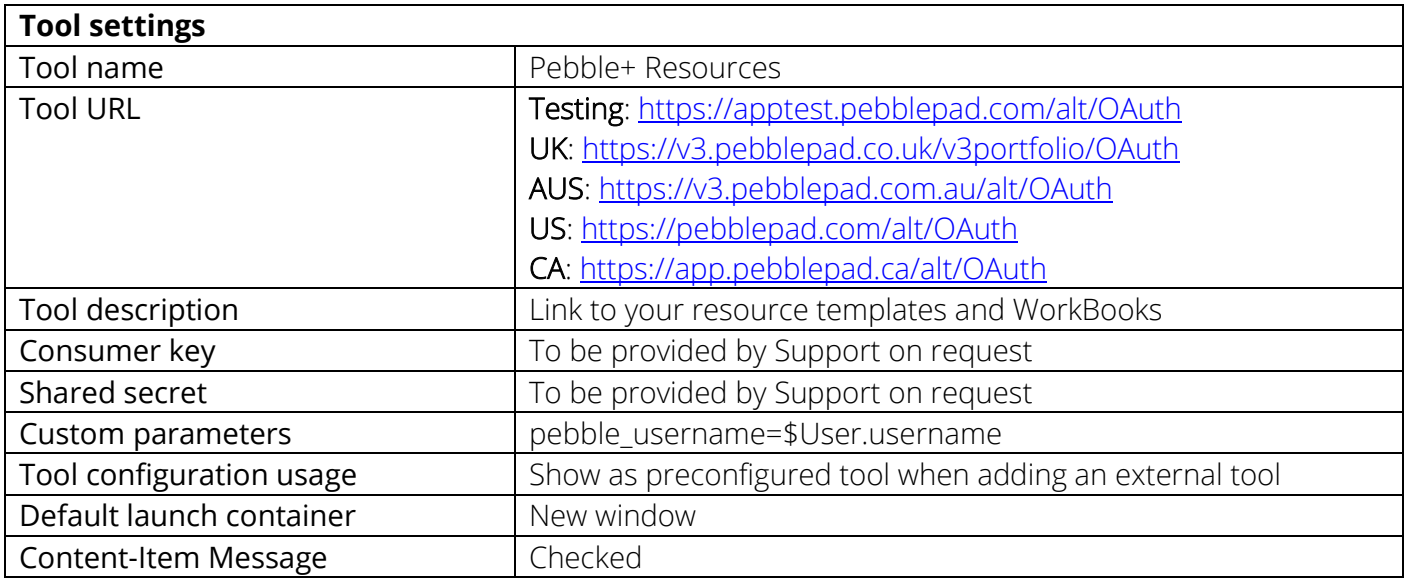

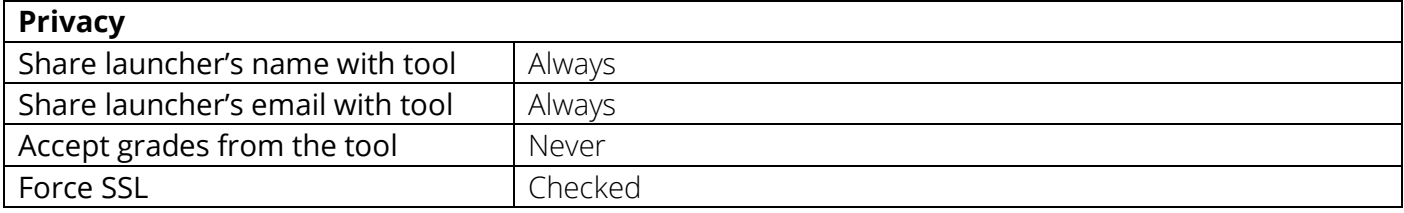

The custom parameter is necessary as without it users will be logged into the system using their internal Moodle identifier instead of their username, for example the number 02 instead of Admin.

5. Click 'Save changes' to complete the tool configuration and you will see the following

### Tools

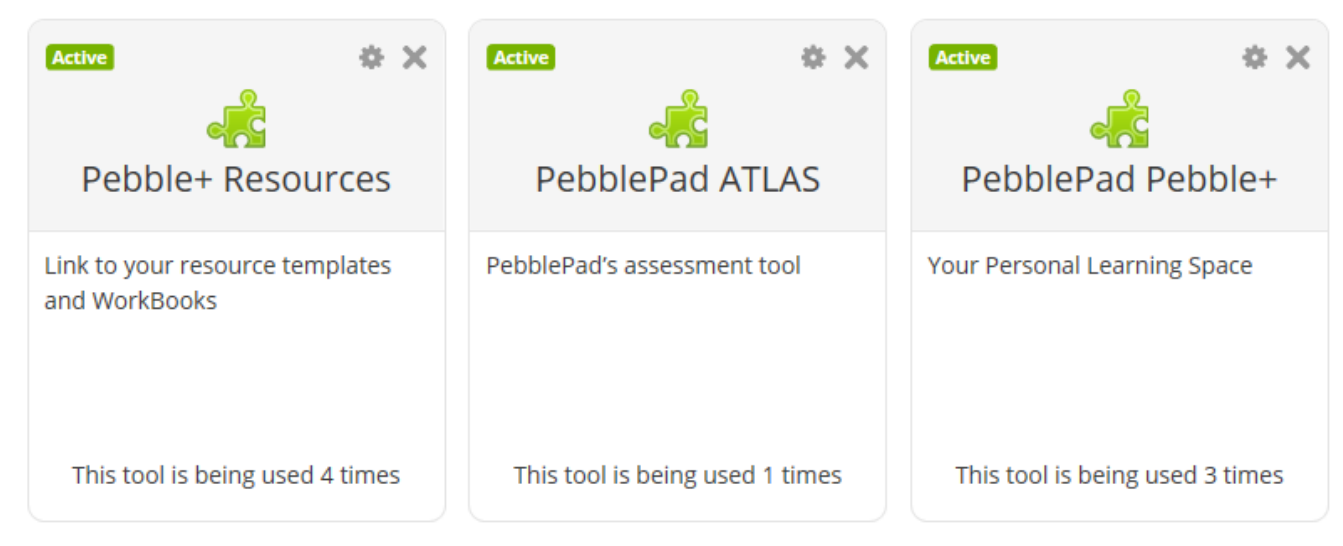

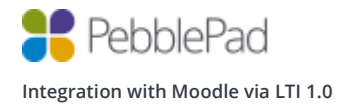

# Testing the configuration

### **Pebble+**

- 1. Navigate to a course from your 'My courses' menu
- 2. Click on the cog icon and click 'Turn editing on'

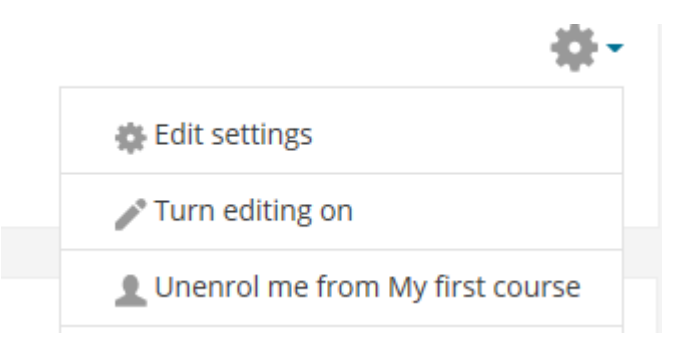

- 3. Click 'Add an activity or resource'
- 4. Click 'External tool' then 'Add'

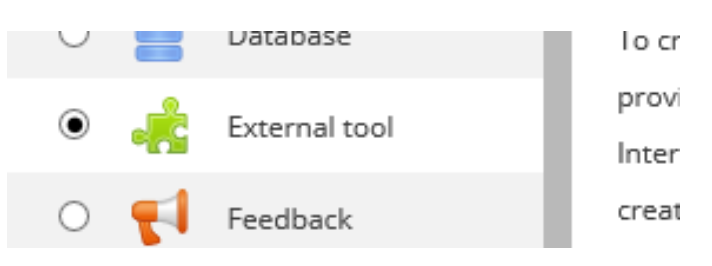

5. Complete the 'Adding a new External tool' as follows

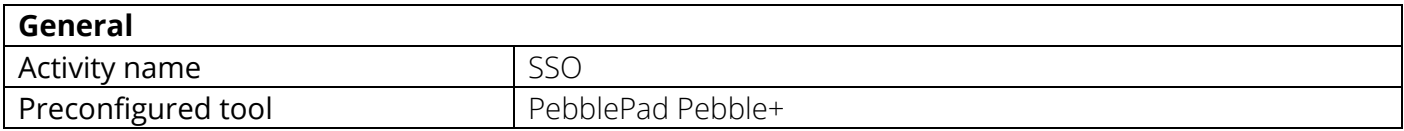

6. Click 'Save and return to course'

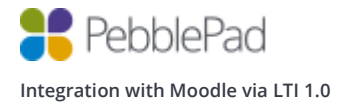

7. Click on the newly create 'SSO' activity link and you should be signed into Pebble+. Iif the tool has been configured successfully you should see your Moodle Forename and Surname on the profile tile.

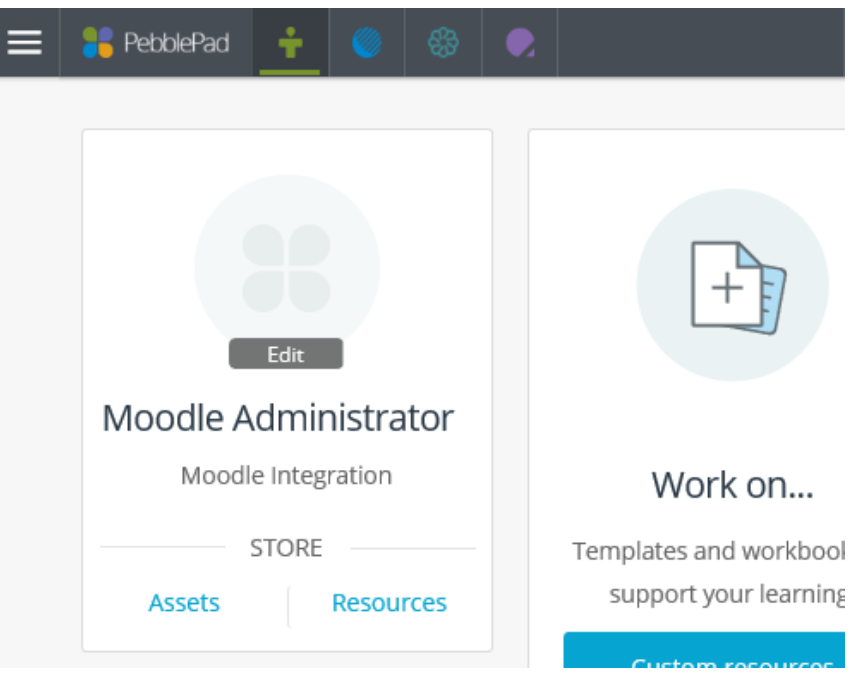

8. Finally click on the ATLAS  $\mathbb{Z}_k$  icon to launch ATLAS and check that your username is correct. If you see your Moodle username then the tool has been configured successfully. If you see a number then you are missing the custom launch parameter.

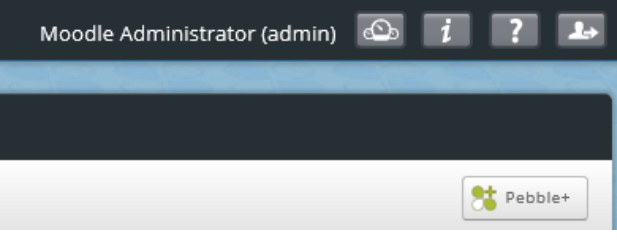

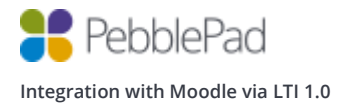

### **ATLAS**

- 1. Navigate to a course from your 'My courses' menu
- 2. Click on the cog icon and click 'Turn editing on'

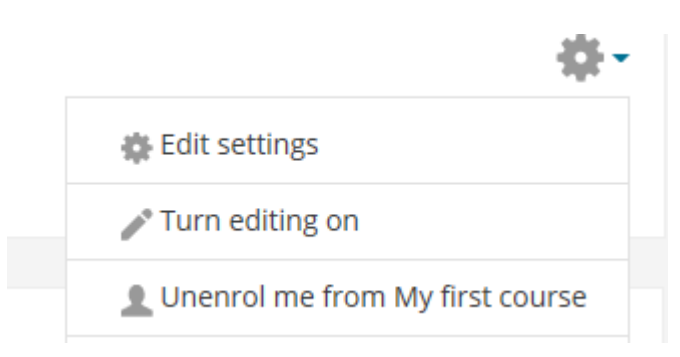

- 3. Click 'Add an activity or resource'
- 4. Click 'External tool' then 'Add'

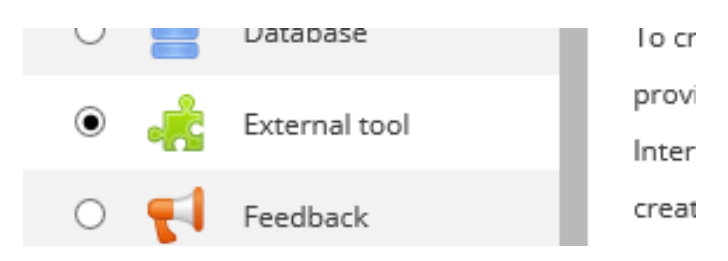

5. Complete the 'Adding a new External tool' as follows

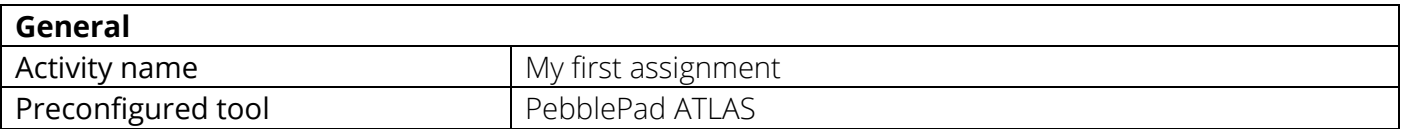

6. Click 'Save and return to course'

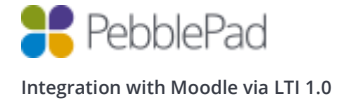

7. Click on the newly created 'My first assignment' activity link and you should be signed into ATLAS, if the tool has been configured successfully you should see your Moodle username at the top right of the screen and be presented with 'Create a workspace' wizard.

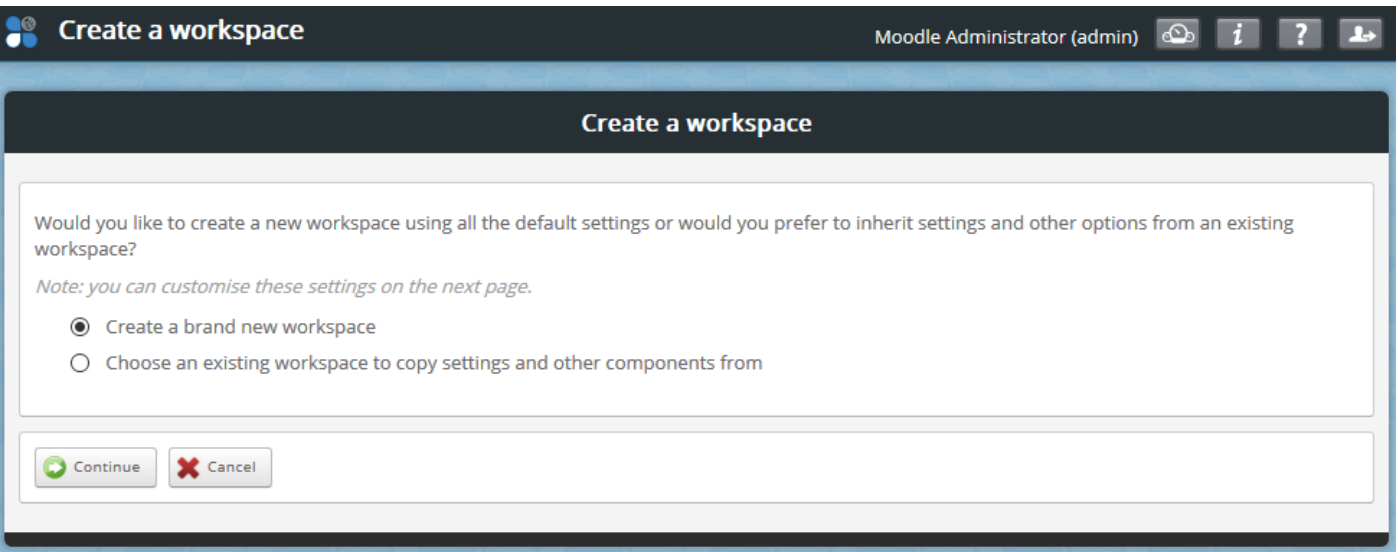

- 8. Click 'Continue' to create a brand new workspace.
- 9. Notice that the 'Title' of the workspace has been set to a combination of your Moodle course name and activity link name and the 'Description' has been set to Moodle's course code.
- 10. Change the workspace to start in 'Active mode' and Click 'Save'.
- 11. Click the 'Managers' tab under 'Management' and check that your account has been added as a 'Lead Tutor'

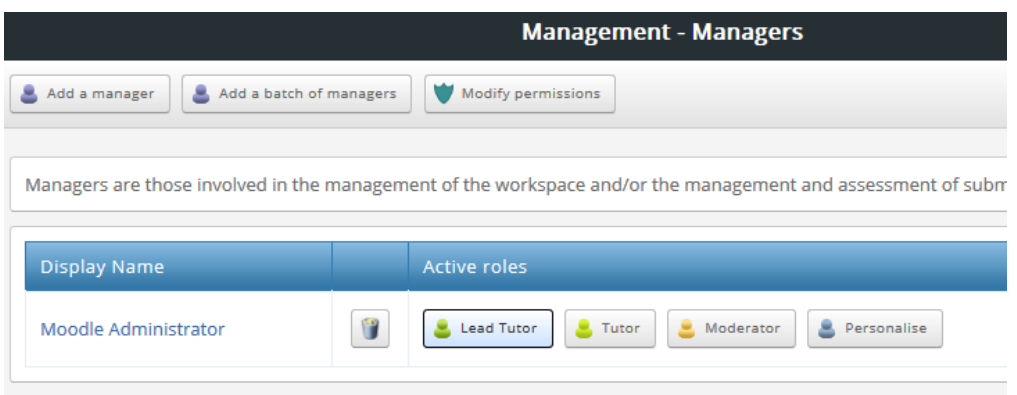

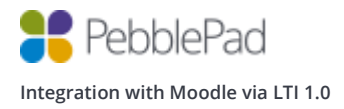

12. Now log into Moodle as a student and click on the 'My first assignment' activity link, you should be logged into ATLAS and land on the 'About' page. You should be able to see your Moodle username at the top right of the screen.

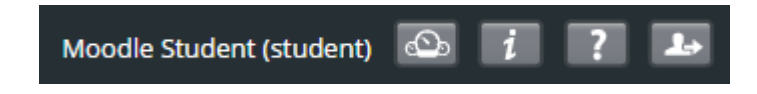

- 13. Now log out and switch back to your Admin account. Click the 'My first assignment' activity link to log back into ATLAS.
- 14. Click the 'Members' tab under 'Management' and check that the student account has been added as a member.

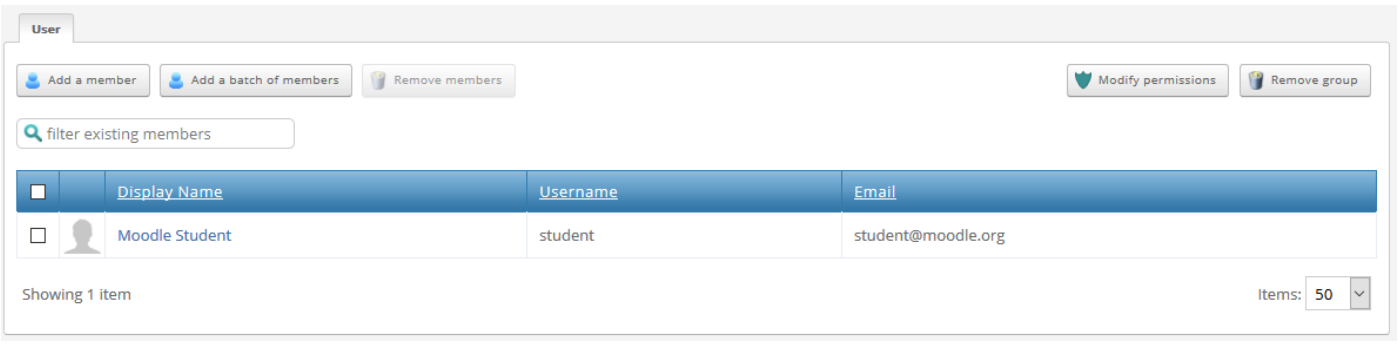

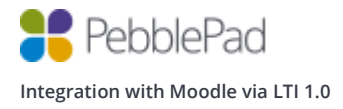

#### **Content Item**

#### Choosing a resource

- 1. Navigate to a course from your 'My courses' menu
- 2. Click on the cog icon and click 'Turn editing on'

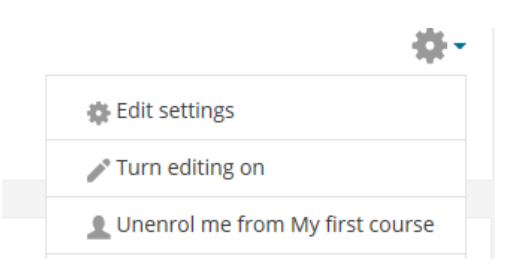

- 3. Click 'Add an activity or resource'
- 4. Click 'External tool' then 'Add'

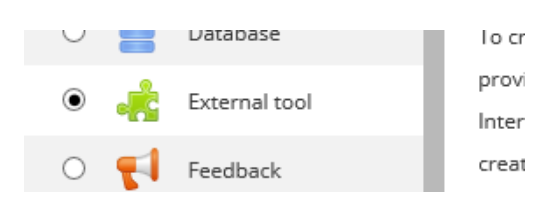

5. Complete the 'Adding a new External tool' as follows

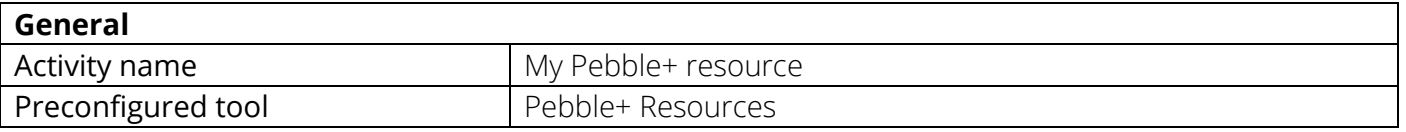

6. Click the 'Select content' button and a popup modal will show you a list of all of your Pebble+ resources. Click on 'Select Resource' for the resource you would like to test with and you will automatically be redirected back to Moodle.

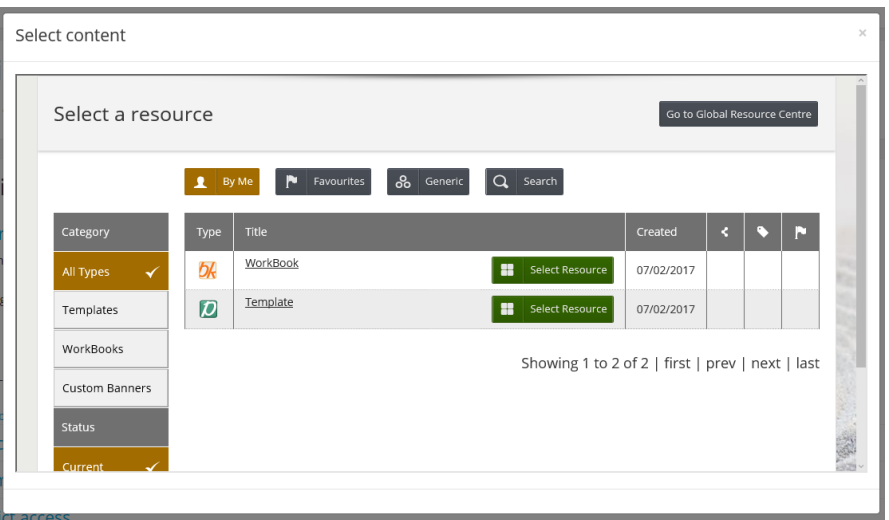

7. Click 'Save and return to course'

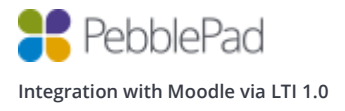

### Using a resource

1. Log in as a student and click the 'My Pebble+ resource' activity link and you should be logged into Pebble+ and presented with the selected resource in edit mode.

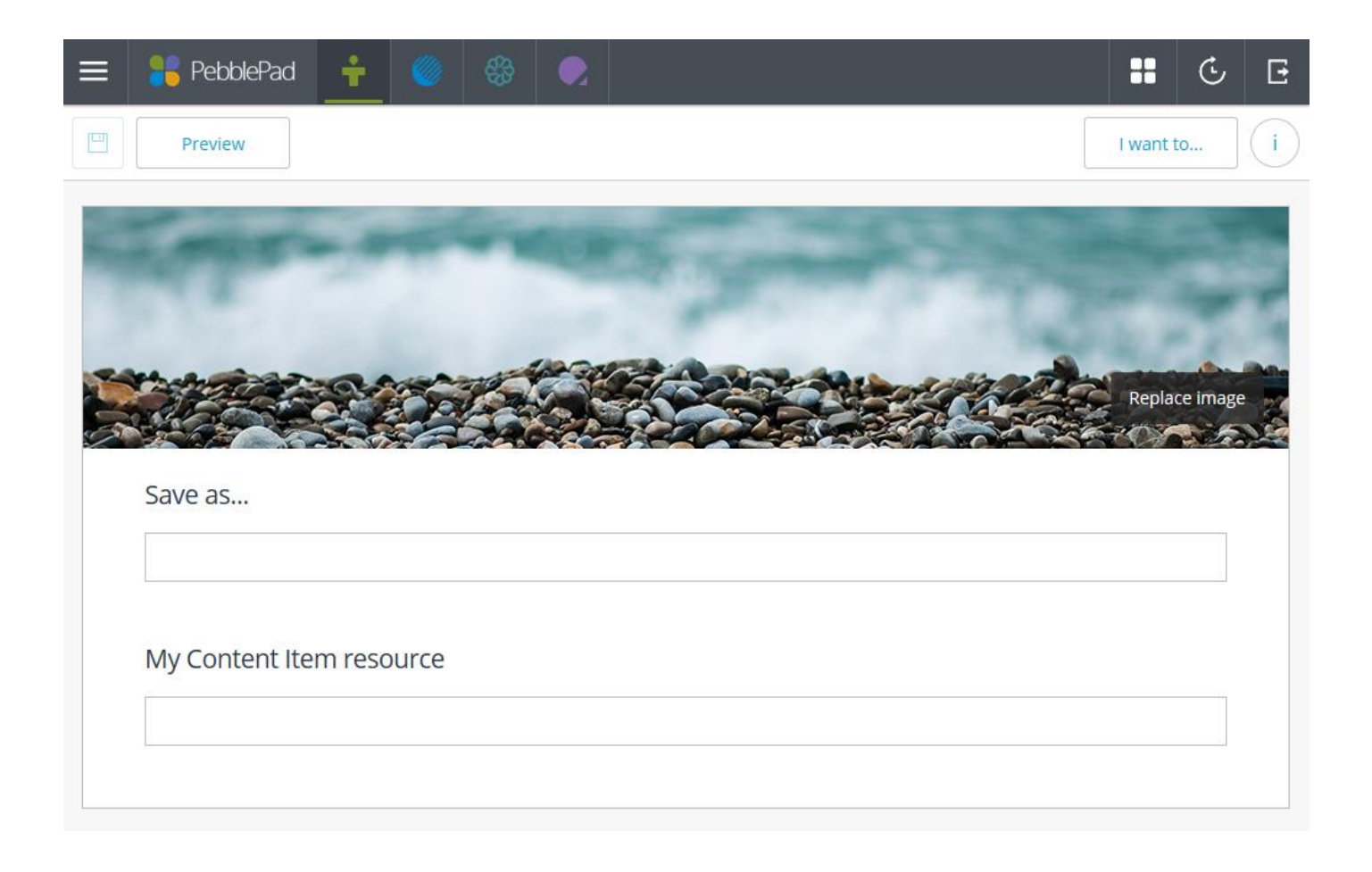

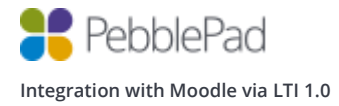